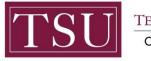

TEXAS SOUTHERN UNIVERSITY Office of Institutional Assessment, Planning & Effectiveness

# Administrative & Support Units Print Assessment Plan (Xitracs Portal™)

The **Xitracs Portal™** provides a simple and intuitive interface to allow faculty and staff to view and input program assessment information.

## STEP 1 – LOG INTO THE XITRACS PORTAL™

Launch an Internet browser (i.e. Internet Explorer, Chrome, Firefox, etc.)

Enter the address of the Xitracs log in screen into the address bar

The address is xitracs.tsu.edu/portal.htm

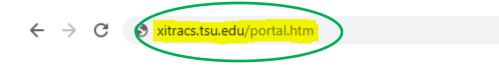

Click the Logon button as shown below on the Xitracs Portal<sup>™</sup> login page.

| Welcome to the Xitracs™ Portal. |                                 | * Xitracs |
|---------------------------------|---------------------------------|-----------|
|                                 | Welcome to the Xitracs™ Portal. |           |
|                                 |                                 |           |

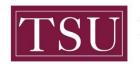

**TEXAS SOUTHERN UNIVERSITY** 

Office of Institutional Assessment, Planning & Effectiveness

The screen below will display. To gain access to the portal, enter your TSU email address (FirstName.LastName@tsu.edu) and the password you use to log into your computer.

| Enter your u     | isemame and password                                                                                    |
|------------------|----------------------------------------------------------------------------------------------------|
| Enter your u     | isername and password                                                                                   |
| A service has re | equested you to authenticate yourself. Please enter your username and password in the form below.       |
|                  | me: Your TSU Email Address Or Student Email Address Or TMSLAW Email Address<br>ord: Your Email Password |
| 🔊 Userna         | ame                                                                                                    |
| Passwo           | bro                                                                                                    |
|                  | Login                                                                                                   |
|                  |                                                                                                    |

## STEP 2 – OPEN THE PLAN ASSESSMENT

Once logged into the portal, a **My Open Activities** panel is displayed on the home page. The number of open academic programs that require input will be displayed. Click the View button to open the list of assigned academic programs OR you may click on the Plans tab located on the menu to view a list of academic programs assigned to you.

| Home Agencies Courses Credential Plans Progr                                                                                                    | rams Surveys 🕞 L                                    | ogout  |
|----------------------------------------------------------------------------------------------------|-----------------------------------------------------|--------|
| & Ms. Gloria Davis                                                                                                    | Library 😧                                           | tracs⁼ |
| Welcome <b>Ms. Gloria Davis</b> to your Xitracs Portal™                                                                                                    |                                                     |        |
| Welcome to the Assessment Portal for Texas Southern University.                                                                                                    | My Open Activities                                  |        |
| Displayed on the right are any plans and programs that have been assigned to you. You may<br>also access your plans and programs from the <b>Plans</b> and <b>Programs</b> tab located on the portal<br>menu above. | You have 1 program report that requires your input. | /iew   |
|                                                                                                    |                                                     |        |

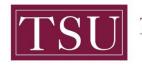

#### The screen below will display the assessment plan(s) that are assigned to you.

#### Select the assessment plan. Click the Open button.

**NOTE**: If you do not see all of your assessment plans, send an email to <u>assessment@tsu.edu</u> and request to have your correct plans linked to you.

| Home                   | Agencies     | Courses      | Credentials | Plans | Programs Surveys |   | 🕞 Logout |
|------------------------|--------------|--------------|-------------|-------|------------------|---|----------|
| & Ms. Gloria Davis     |              |              |             |       | Library          | 0 | Xitracs" |
| Admin-IAPE 2019-22 - I | inal 2019-20 | 20 to 2021-2 | 2022        |       |                  |   | *        |
| IAPE 2019-2022 - IAP   | E            |              |             |       |                  |   | Open     |

#### Click the View PDF button to generate a PDF report of the assessment plan.

| Home Agencies                           | Courses | Credentials | Plans | Programs Surveys |   | 🕞 Logout                                                   |
|-----------------------------------------|---------|-------------|-------|------------------|---|------------------------------------------------------------|
| & Ms. Gloria Davis                      |         |             |       | Library          | 0 | Xitracs"                                                   |
| Admin-IAPE 2019-22 [IAPE 2019-2<br>IAPE | 022]    |             |       |                  |   | Reporting Cycle (3-Year Cycle (219-2022)<br>View PDF Close |

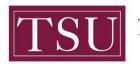

**TEXAS SOUTHERN UNIVERSITY** 

Office of Institutional Assessment, Planning & Effectiveness

Select options to include in the report.

Click the Submit button to view the assessment plan report.

| PDF Plan Report Options<br>Select any additional information to include in this plan report.                                            | ×             |
|----------------------------------------------------------------------------------------------------|---------------|
| <ul> <li>Title Page Comments Field Numbers</li> <li>Files as attachments (Requires Adobe XI or higher)</li> <li>Linked Plans</li> </ul> |               |
|                                                                                                    | Submit Cancel |

If you have any additional questions about printing your assessment plan, send an email to <u>assessment@tsu.edu</u> or call 713-313-7138 and your inquiry will be directed to the proper individual.

### We look forward to helping you Tell Your Story through Assessment!